## Osnovne upute za rad s povećanom razlučivosti zaslona u programu Ritam

Ako želite promijeniti veličinu onog što vidite na zaslonu računala u Windows operativnom sustavu, te istovremeno i u programu Ritam, potrebno je prilagoditi postavke Ritam aplikacije kako bi bila usklađena s izvršenim izmjenama razlučivosti sadržaja zaslona u Windows operativnom sustavu.

Prilagodba se radi u tri koraka, prema priloženim slikama. Također, prilagodbu možemo napraviti i automatski, novom akcijom [Prilagodi Windows scaling.](#page-3-0)

Desnim klikom miša na ikonu aplikacije Ritam otvorit će se izbornik *Open*. Pozicioniramo se na opciju *Properties* (hrv. *Svojstva*), te je otvorimo lijevim klikom miša.

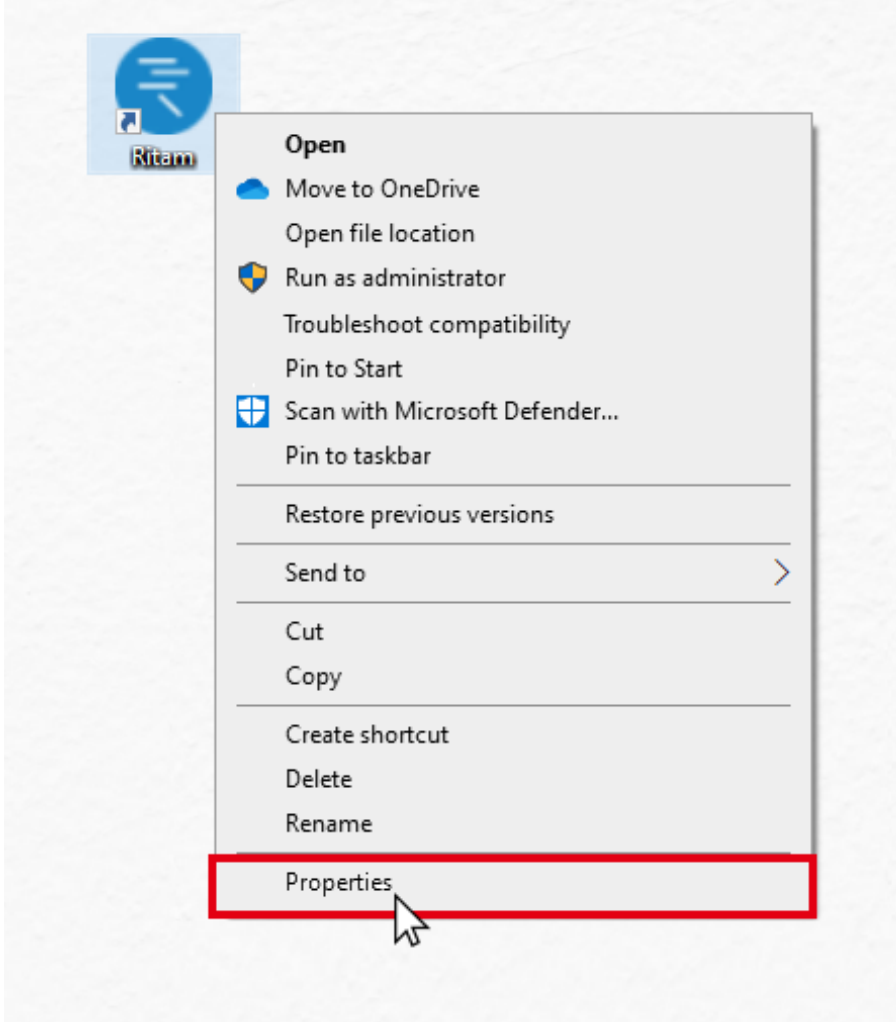

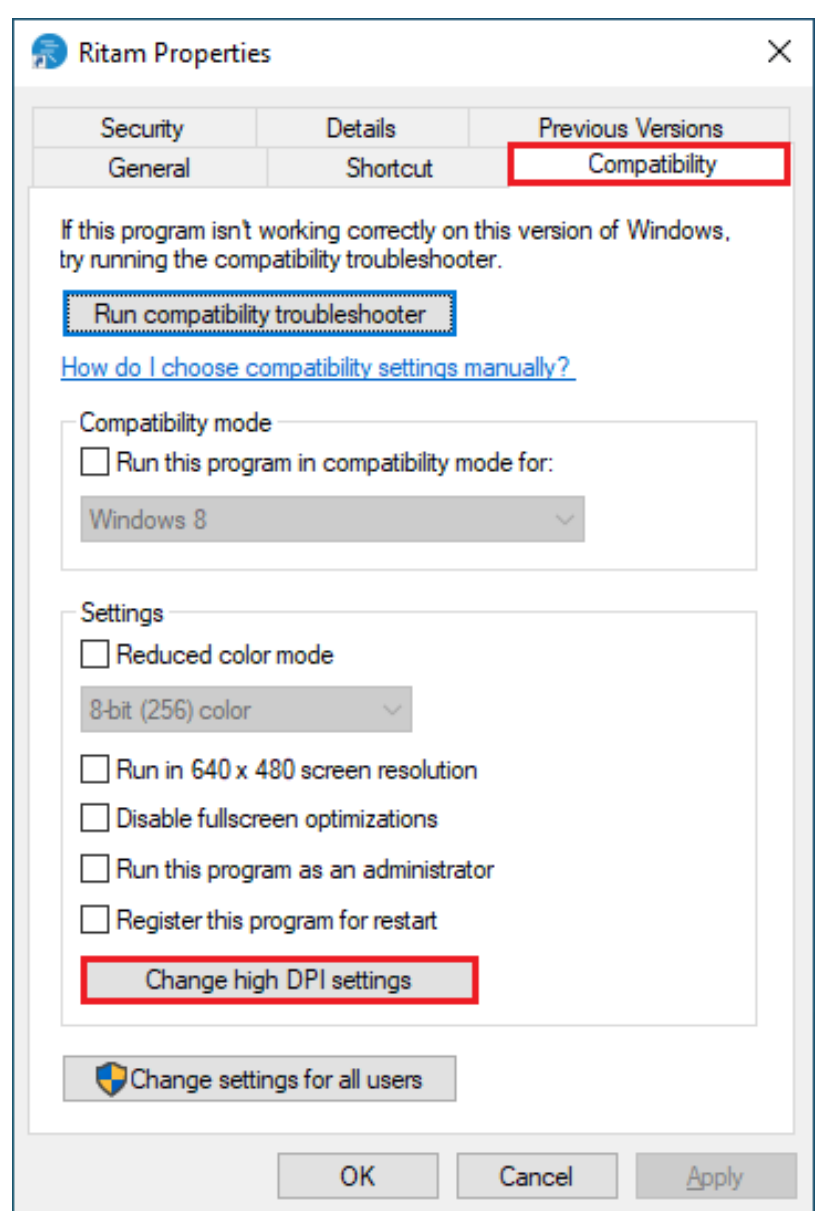

Otvorit će se izbornik *Ritam Properties*. Odaberemo karticu *Compatibility* (hrv. *Kompatibilnost*)

Kliknemo mišem na tipku *Change high DPI settings*, te u novootvorenom izborniku označimo kvačicom slijedeća polja:

1. u sektoru *Program DPI* označimo kvačicom polje: *Use this setting to fix scaling problems for this program instead of the one in Settings*

U polju ispod rečenice *Use the DPI that's set for my main display when ->* u padajućem meniju trebamo odabrati: *I open this program* 

2. u sektoru *High DPI scaling override* označimo kvačicom polje: Override high DPI scaling behavior. Scalin performed by: *->* te u padajućem meniju odaberemo: *System*

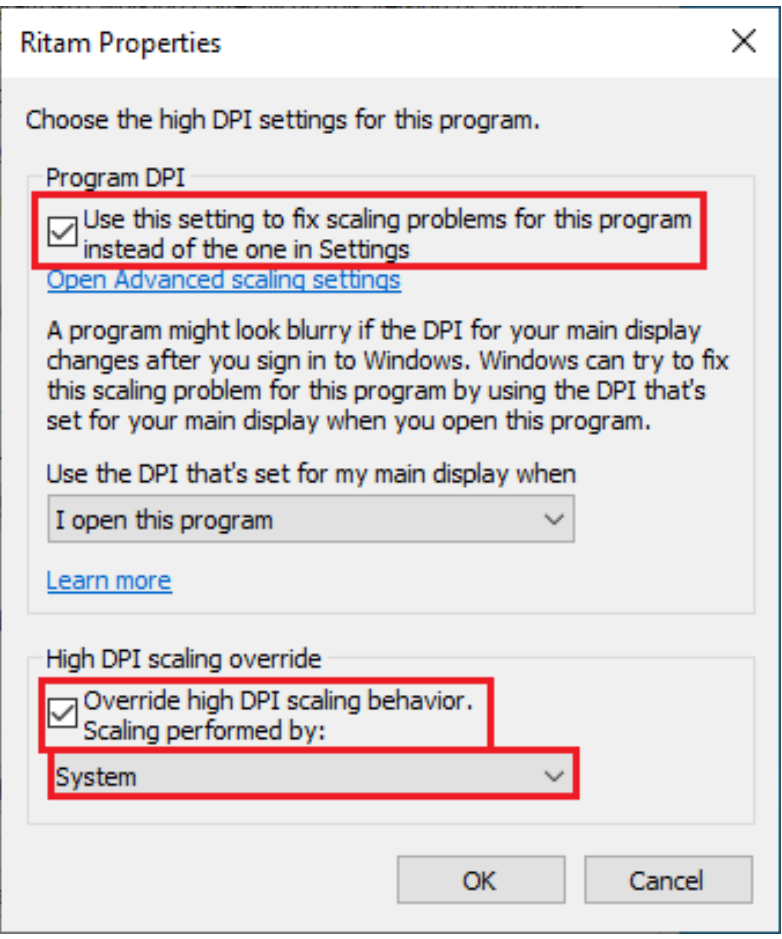

Promjene potvrdimo na tipku OK, te pokrenemo aplikaciju Ritam.

Radi lakšeg i efektivnijeg skaliranja, također preporučamo u programu Ritam postaviti početni prikaz dokumenta na širinu stranice. Ova postavka može se podesiti u meniju Postavke\Postavke\Ostalo\Postavke prikaza dokumenta -> Početni prikaz: Širina stranice

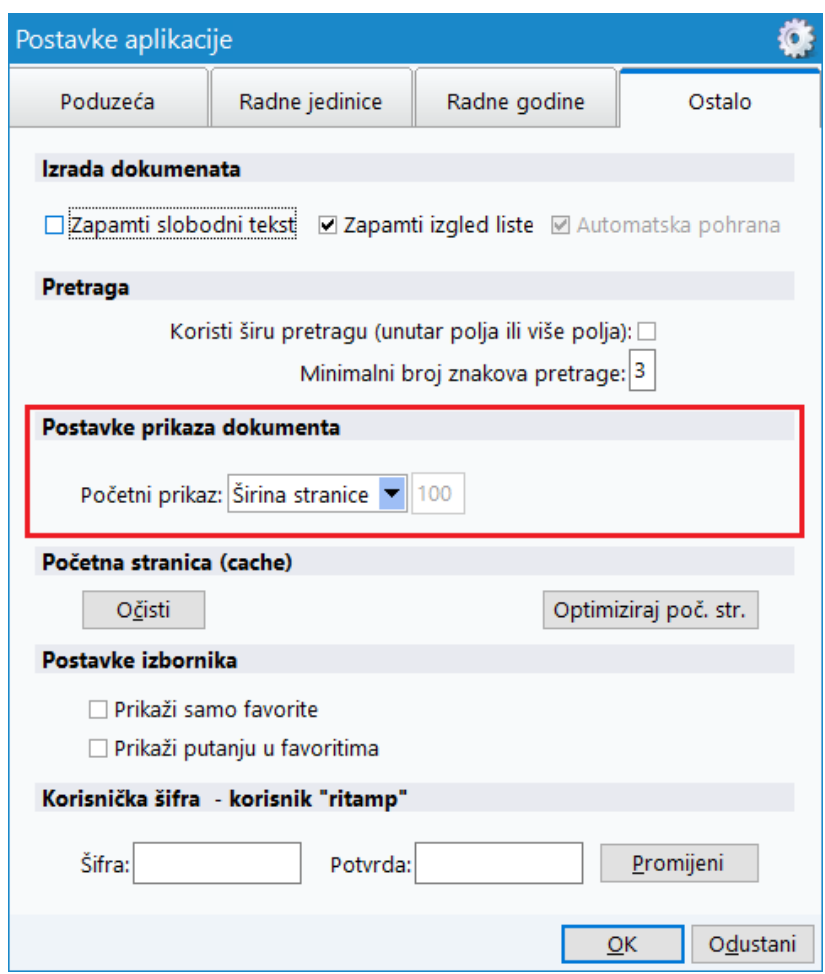

<span id="page-3-0"></span>Automatska prilagodba

Prilagodba u ovim uputama može se postaviti i automatski, s novom akcijom Prilagodi windows scaling, pod odabirom Postavke iz alatne trake u Ritmu. Nakon odabira akcije potrebno je ponovno pokrenuti program kako bi se promjene aktivirale.

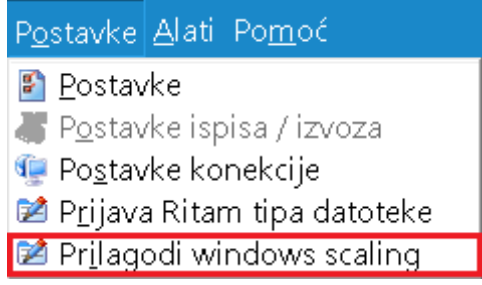